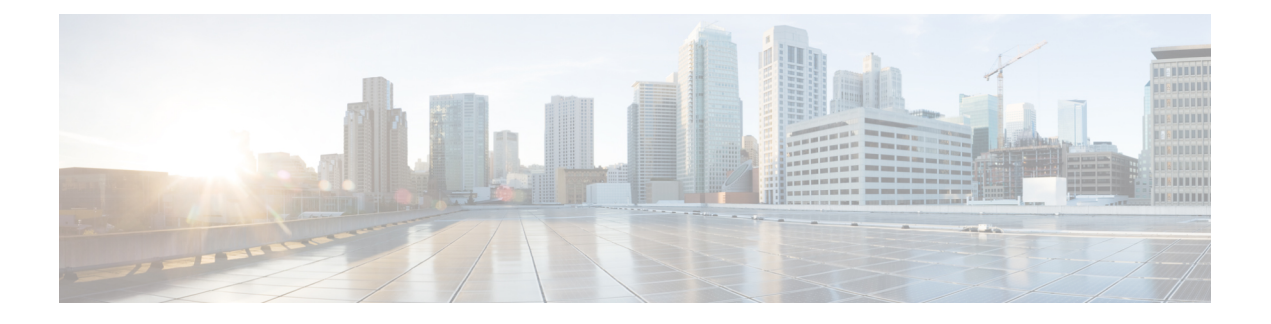

# **Configuring a Service Profile with VM-FEX**

This chapter includes the following sections:

- Modifying the [VMwarePassThrough](#page-0-0) Ethernet Adapter Policy, page 1
- [Configuring](#page-1-0) Dynamic vNIC Connection Policies, page 2
- [Configuring](#page-5-0) the VM Lifecycle Policy, page 6
- Creating a BIOS Policy for VM-FEX in [High-Performance](#page-6-0) Mode, page 7

# <span id="page-0-0"></span>**Modifying the VMwarePassThrough Ethernet Adapter Policy**

VM-FEX in high-performance mode has a system-provided VMwarePassThrough adapter policy. Most of the default settings are sufficient. However, you might need different settings than this policy provides to accommodate your particular implementation. If you need different settings, we recommend that you create another Ethernet adapter policy with yourspecific settings. In particular, you might want to check the following settings to make sure that they work with your particular implementation:

- Guest OS requirements
	- ◦Transmit queue
	- ◦Receive queue
	- ◦Completion queues
	- ◦Interrupts
- Maximum number of interfaces per host.
- Maximum number of interfaces in pass-through mode per host.

For more information about configuring an Ethernet adapter policy, see the *Cisco UCS Manager GUI Configuration Guide*.

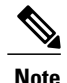

If you have VMs with two or more vCPUS and you have upgraded from earlier versions of VM-FEX for VMware to release 2.1, you need to manually modify the following parameters with the specified values:

- wq—Set this parameter to 4.
- comp-queues—Set this parameter to 8.
- interrupts—Set this parameter to 12.

# <span id="page-1-0"></span>**Configuring Dynamic vNIC Connection Policies**

## **Dynamic vNIC Connection Policy**

The dynamic vNIC connection policy determines how the connectivity between VMs and dynamic vNICs is configured. This policy is required for Cisco UCS domains that include servers with VIC adapters on which you have installed VMs and configured dynamic vNICs.

**Note**

Do not configure dynamic vNICs in a non-VM-FEX environment. If you configure dynamic vNICs in a service profile in a non-VM-FEX environment, the ESX OS installation may lead to a purple screen of death (PSOD).

### **Ethernet Adapter Policy**

Each dynamic vNIC connection policy includes an Ethernet adapter policy and designates the number of vNICs that can be configured for any server associated with a service profile that includes the policy.

For VM-FEX that has all ports on a blade in standard mode, you need to use the VMware adapter policy.

For VM-FEX that has at least one port on a blade in high-performance mode, use the VMwarePassThrough adapter policy or create a custom policy. If you need to create a custom policy, the resources provisioned need to equal the resource requirements of the guest OS that needs the most resources and for which you will be using high-performance mode.

### **Static vNICs**

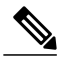

**Note**

In a VM-FEX deployment, a VM will attach to a dynamic vNIC without any redundancy. If a server contains more than one VIC adapter, each adapter must have two static vNICs configured.

#### **Server Migration**

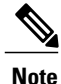

If you migrate a server that is configured with dynamic vNICs using VMotion, the dynamic interface used by the vNICs fails and notifies you of that failure.

When the server comes back up, assigns new dynamic vNICs to the server. If you are monitoring traffic on the dynamic vNIC, you must reconfigure the monitoring source.

## **Creating a Dynamic vNIC Connection Policy**

### **Procedure**

- **Step 1** In the **Navigation** pane, click the **LAN** tab.
- **Step 2** On the **LAN** tab, expand **LAN** > **Policies**.
- **Step 3** Expand the node for the organization where you want to create the policy. If the system does not include multitenancy, expand the **root** node.
- **Step 4** Right-click the **Dynamic vNIC Connection Policies** node and choose **Create Dynamic vNIC Connection Policy**.
- **Step 5** In the **Create Dynamic vNIC Connection Policy** dialog box, complete the following fields:

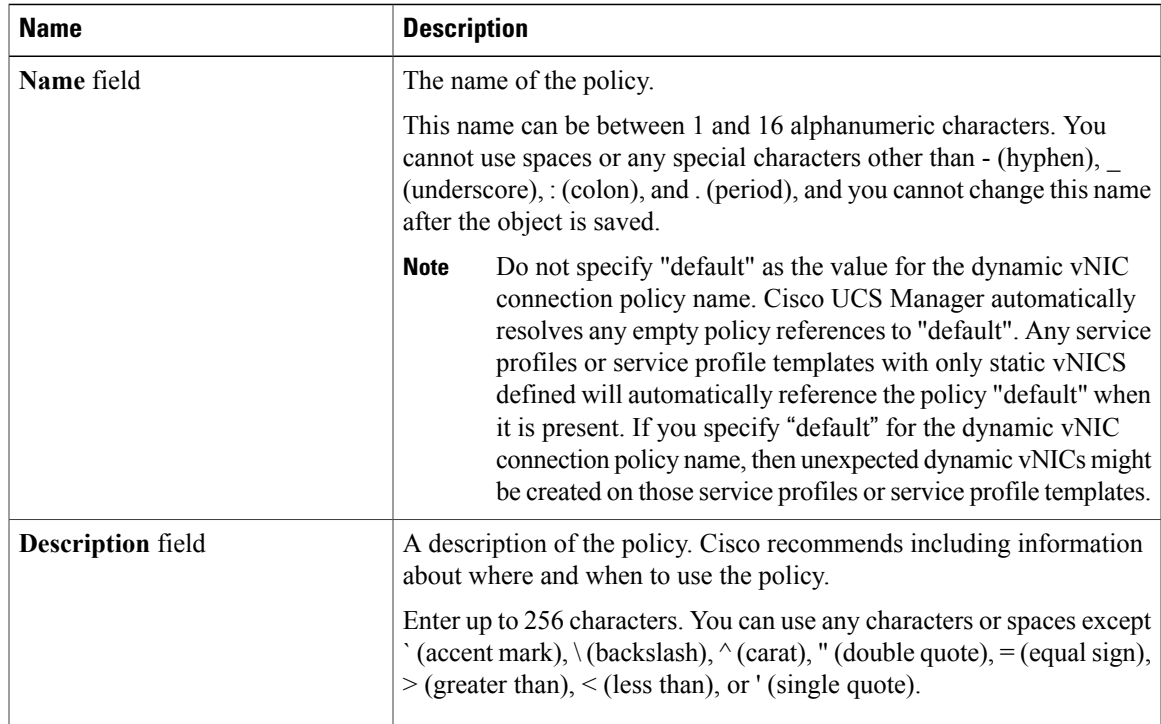

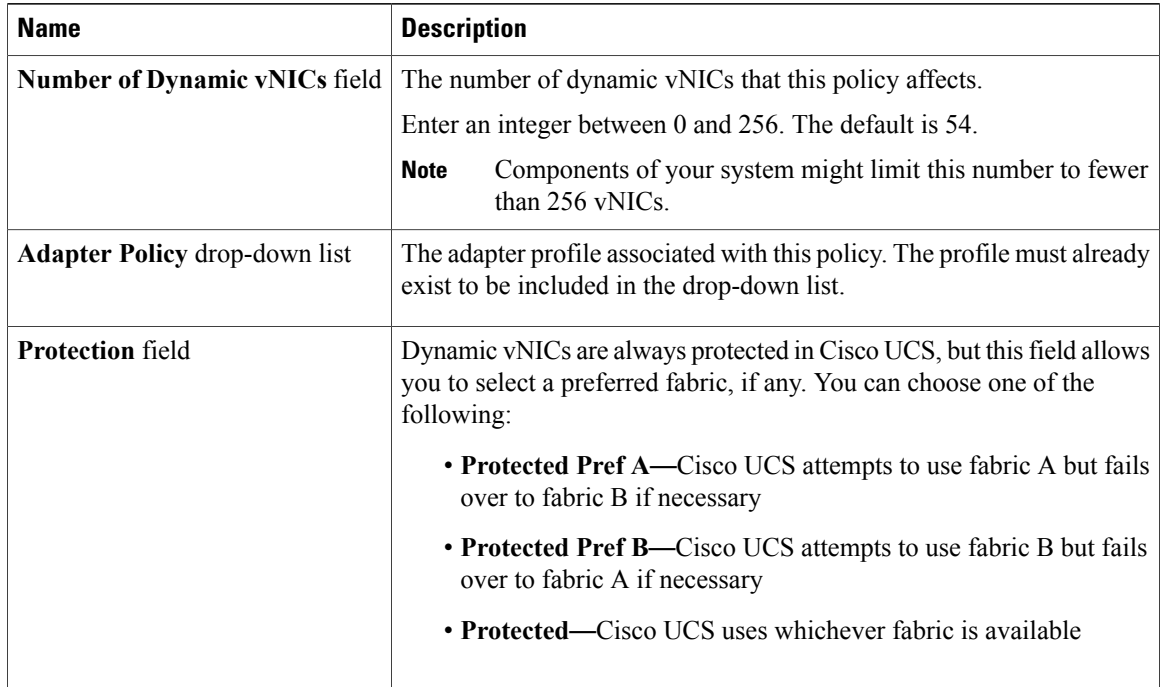

**Step 6** Click **OK**.

**Step 7** If a confirmation dialog box appears, click **Yes.**

## **Changing a Dynamic vNIC Connection Policy**

## **Procedure**

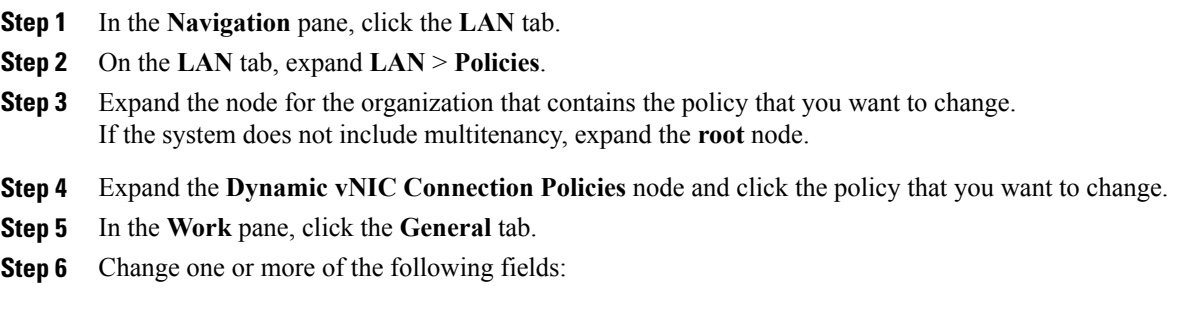

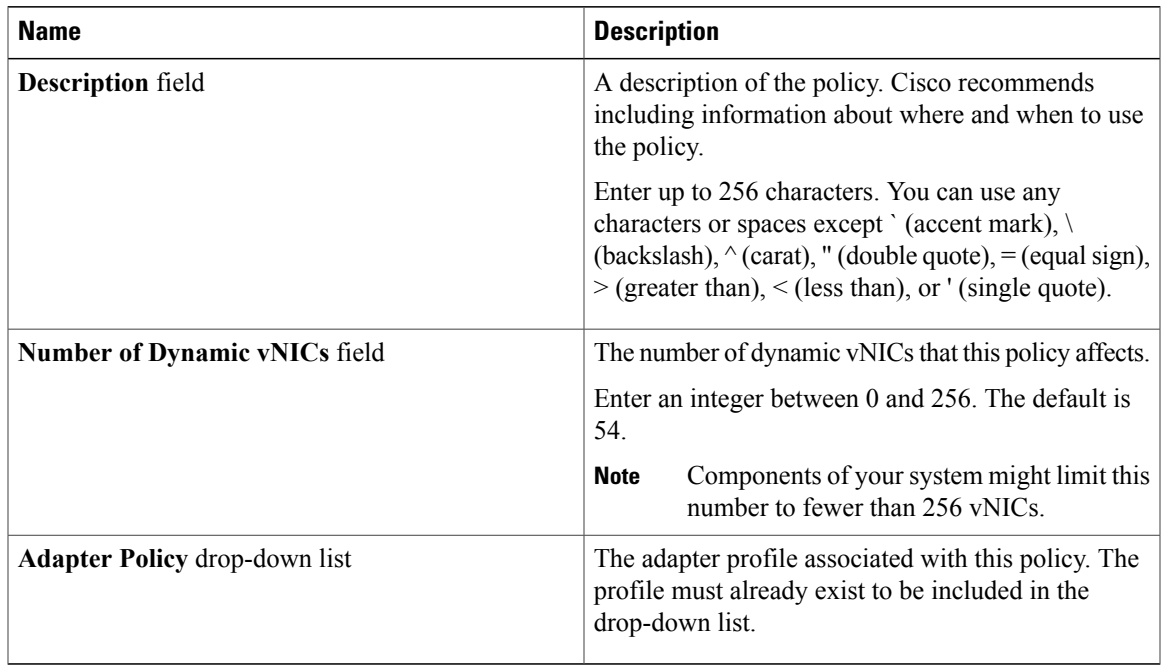

You cannot change the other properties of the policy, such as the **Name** field.

- **Step 7** Click **Save Changes**.
- **Step 8** If a confirmation dialog box displays, click **Yes**.

## **Deleting a Dynamic vNIC Connection Policy**

You can delete a dynamic vNIC connection policy.

### **Procedure**

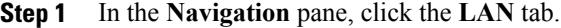

- **Step 2** On the **LAN** tab, expand **LAN** > **Policies** > *Organization\_Name*.
- **Step 3** Expand the **Dynamic vNIC Connection Policies** node.
- **Step 4** Right-click the policy that you want to delete and choose **Delete**.
- **Step 5** If a confirmation dialog box displays, click **Yes**.

## **Viewing Dynamic vNIC Properties in a VM**

You can view dynamic vNIC properties in a VM.

### **Before You Begin**

The VM must be operational.

### **Procedure**

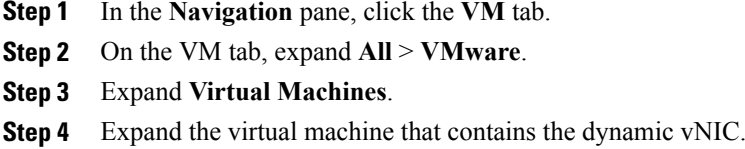

- **Step 5** Choose the dynamic vNIC.
- **Step 6** In the **Work** pane, click the **General** tab. In the **Properties** area, the vNIC properties appear.

# <span id="page-5-0"></span>**Configuring the VM Lifecycle Policy**

## **VM Lifecycle Policy**

The VM lifecycle policy determines how long Cisco UCS Manager retains offline VMs and offline dynamic vNICsin its database. If a VM or dynamic vNIC remains offline after that period, Cisco UCS Manager deletes the object from its database.

All virtual machines (VMs) on Cisco UCS servers are managed by vCenter. Cisco UCS Manager cannot determine whether an inactive VM is temporarily shut down, has been deleted, or is in some other state that renders it inaccessible. Therefore, Cisco UCS Manager considers all inactive VMs to be in an offline state.

Cisco UCS Manager considers a dynamic vNIC to be offline when the associated VM is shut down, or the link between the fabric interconnect and the I/O module fails. On rare occasions, an internal error can also cause Cisco UCS Manager to consider a dynamic vNIC to be offline.

The default VM and dynamic vNIC retention period is 15 minutes. You can configure a retention period of between 1 minute and 7200 minutes (2 days).

**Note**

The VM database displayed by Cisco UCS Manager is for information and monitoring only. You cannot manage VMs through Cisco UCS Manager. If you delete a VM from the Cisco UCS Manager database, the VM is not deleted from the server or from vCenter.

## **Configuring the VM Lifecycle Policy**

You can configure the VM lifecycle policy.

### **Procedure**

- **Step 1** In the **Navigation** pane, click the **VM** tab.
- **Step 2** On the **VM** tab, expand the **All** node.
- **Step 3** On the **VM** tab, click **VMWare**.
- **Step 4** In the **Work** pane, click the **Life Cycle Policy** tab.
- **Step 5** In the **Life Cycle Policy** area, complete the following fields:

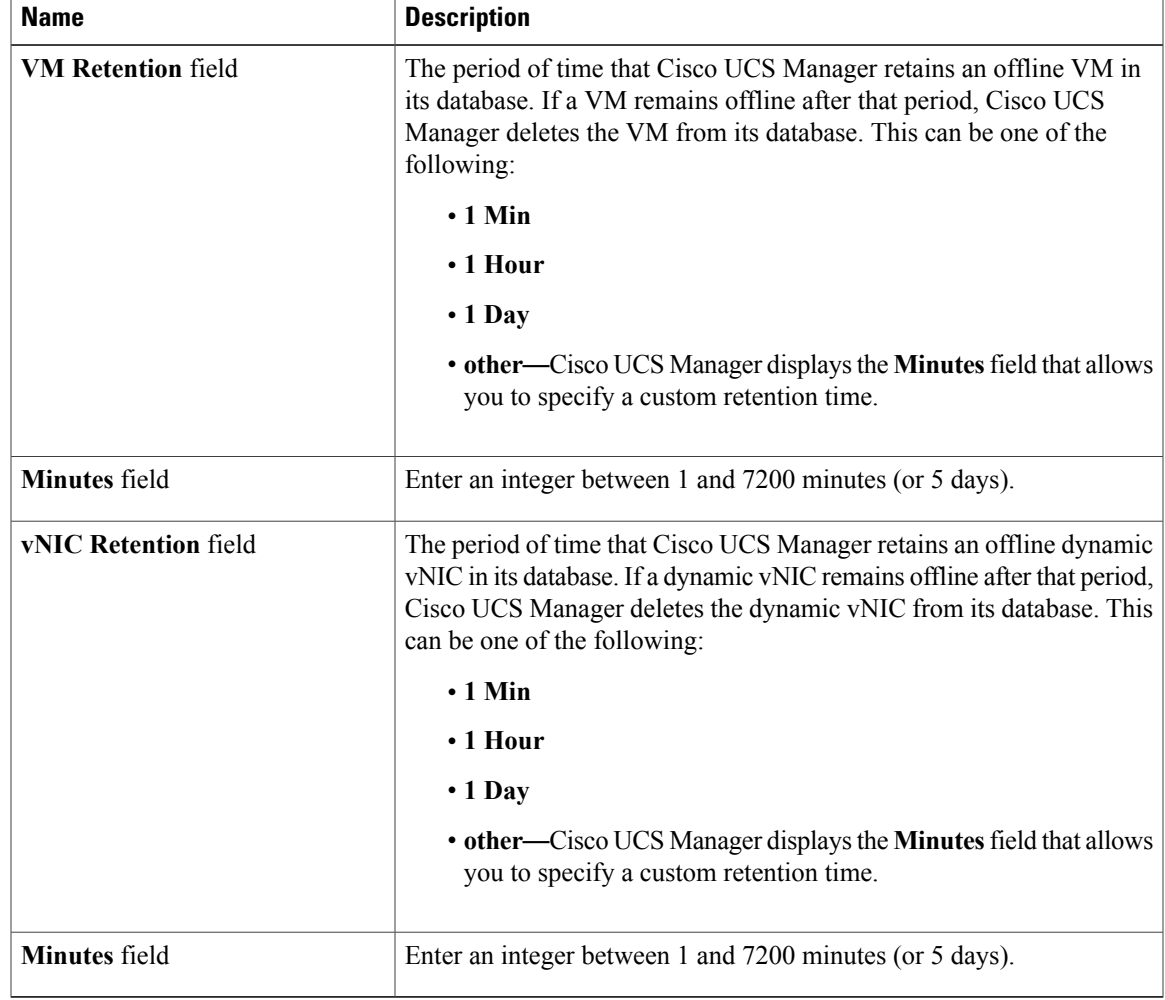

<span id="page-6-0"></span>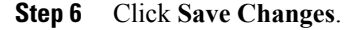

# **Creating a BIOS Policy for VM-FEX in High-Performance Mode**

For VM-FEX in high performance mode, you must configure specific BIOS settings.

**Note**

pushes BIOS configuration changes through a BIOS policy or default BIOS settings to the Cisco Integrated Management Controller (CIMC) buffer. These changes remain in the buffer and do not take effect until the server is rebooted.

We recommend that you verify the support for BIOS settings in the server that you want to configure. Some settings, such as Mirroring Mode for RAS Memory, are not supported by all Cisco UCS servers.

We recommend that you name this BIOS policy as VMwarePassThru so that you can identify it as being used for VM-FEX in high-performance mode.

You must enable these specific parameters in the following BIOS settings:

• **Processor**—Enable Virtual Technology (VT) and Direct Cache Access.

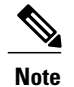

You must enable VT if you intend to run 64-bit VMs on the ESX/ESXi host. An ESX/ESXi host will not run 64-bit VMs unless VT is enabled.

- **Intel Directed IO**—Enable the following parameters:
	- ◦VT for Directed IO
	- ◦Interrupt Remap
	- ◦Coherency Support
	- ◦ATS Support
	- ◦Pass Through DMA Support

Configure the remaining BIOS settings, as appropriate.

For more information, see the *Cisco UCS Manager GUI Configuration Guide*.